### M E M O R A N D U M

#### TO: All Employees

FROM: Information Technology Services (ITS)

### SUBJECT: **SELF-SERVICE PASSWORD MANAGEMENT REMINDER**

To eliminate the management of multiple passwords and improve security, ITS implemented a web-based password management application called P-Synch. This application allows for a single password for multiple systems such as the mainframe, intranet, and district e-mail logins. Once users are registered, they will have the ability to reset their passwords 24 hours a day, 7 days a week. The District-wide implementation of P-Synch began on Wednesday, July 27, 2005 and is the District's standard for password management. Employees who **have not** created a Personal Profile and changed their password should do so as soon as possible. Instructions for using P-Synch are attached and are also available online from e-Handbooks. To access e-Handbooks, go to the M-DCPS home page (www.dadeschools.net), click on the Employees tab and select e-Handbook from the Toolbox or click on the following link: http://ehandbooks.dadeschools.net/. If you need additional assistance after reading the attached instructions, please call Support Services at 305- 995-3705.

**NOTE:** ITS is currently in the process of migrating all administrative staff to the Dadeschools.net environment. Until you have been migrated, P-Synch will not function for you. For non-migrated users passwords must still be managed by the owner. Also, this process will function only on machines connected to the district's network environment. Therefore, resetting of passwords for school-based instructional software or the online registration system for employee training will not be available using P-Synch**.**

Below is a brief description of the two processes that each user will be asked to complete. As mentioned above, detailed instructions are provided from the e-Handbook web site.

### **Creating a Personal Profile**

The Personal Profile will consist of three challenge questions and the corresponding answers. Users must choose three questions from a list of available challenge questions or create three of their own challenge questions. Each time the user logs in they will be prompted to answer one of the challenge questions. After setting up your three challenge questions, you will need to change your existing password using P-Synch.

### **Changing Password**

From the M-DCPS home page click on the Employee tab and then click on *Password Management* listed under *Frequently Viewed Sites*.

### **Password Requirements**

- Password length must be eight (8) character
- Password cannot contain your employee number
- Password must contain at least one letter (A-Z) and at least one numeric number (0-9)
- Password **cannot** contain special characters such as: !, @, \$, %
- Password should not contain your name

Each time a user who **has not** created their Personal Profile and reset their password will receive a message reminding them to complete the process. Once the process has been completed the message will no longer appear.

If you have any questions or require assistance with the process above, please call Support Services at 305- 995-3705.

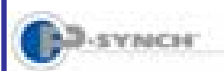

# Self-Service Password Reset & Synchronization Creating Your Profile

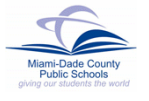

### **Introduction**

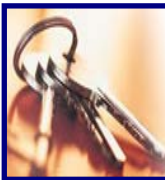

To assist with individual password management, *Information Technology Services (ITS)* has acquired *P-Synch*, a web-based program.

This system eliminates the need for assistance in resetting of passwords and allows for a **single** password for multiple systems such as the mainframe, intranet, and district e-mail logins. It will not include passwords for school-based instructional software or the online registration system. Users will be able to reset their passwords 24/7 by accessing the Web site at https://passwordreset.dadeschools.net.

### **Creating Your Profile**

To use the self-service password management tool, users must select profile questions and answers to be used for identification.

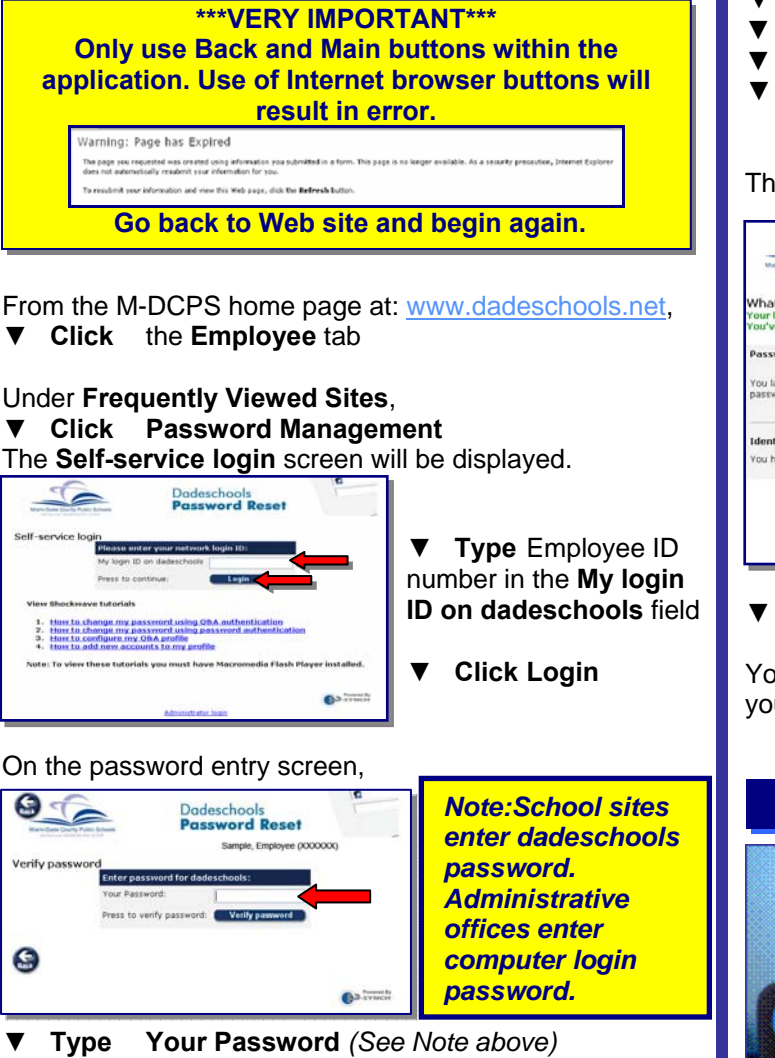

**▼ Click Verify password**

Multiple challenge questions will be displayed.

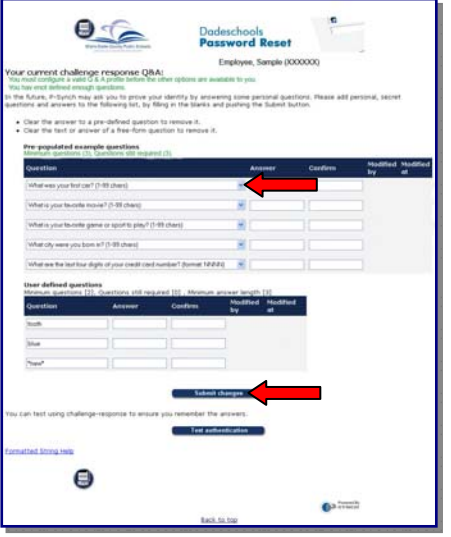

From the drop-down beside the challenge question,

- **Select** a question
- **▼ Type** the answer in the **Answer** field
- **▼ Type** the answer again in the **Confirm** field
- **▼ Click Submit changes** after the 3 questions and answers have been completed.

The **What would you like to do?** screen will be displayed.

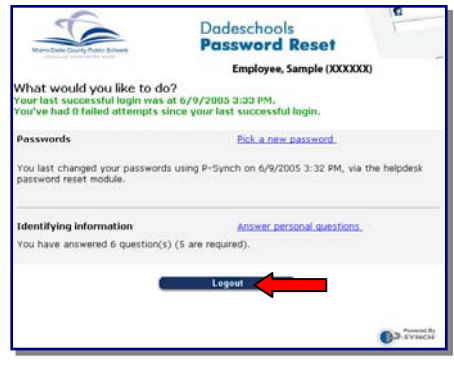

**▼ Click Logout** 

Your profile has been created. You are now able to reset your own password.

### **Whom to Call for Assistance**

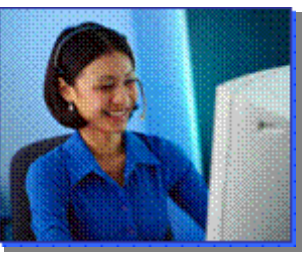

For additional assistance with Self-Service Password Reset, contact *Information Technology Services, Help Desk* at (305) 995-3705.

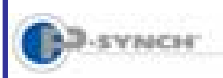

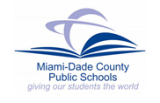

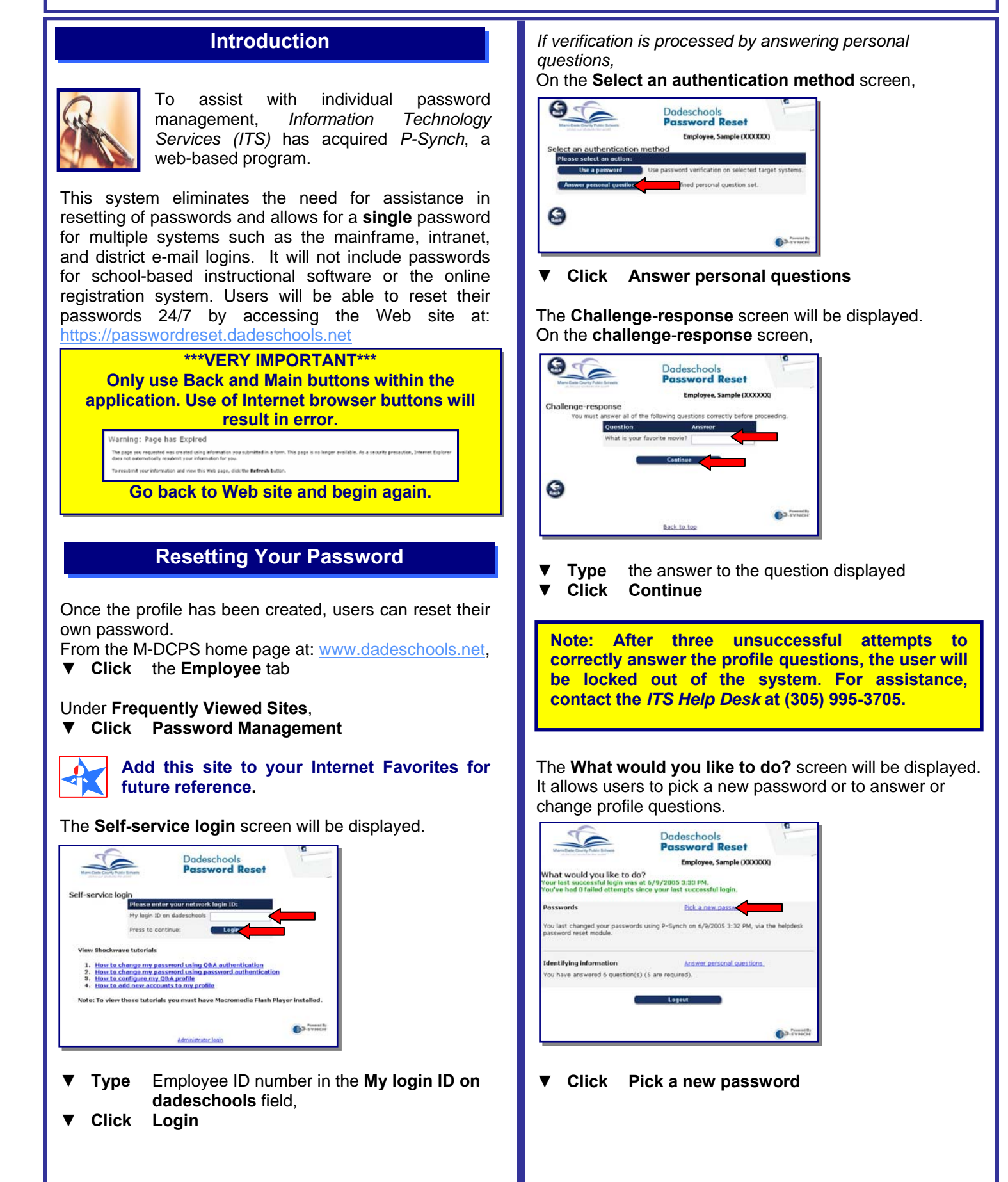

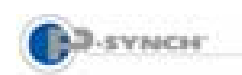

## Self-Service Password Reset & Synchronization Resetting Your Password & Changing Profile Questions

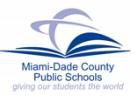

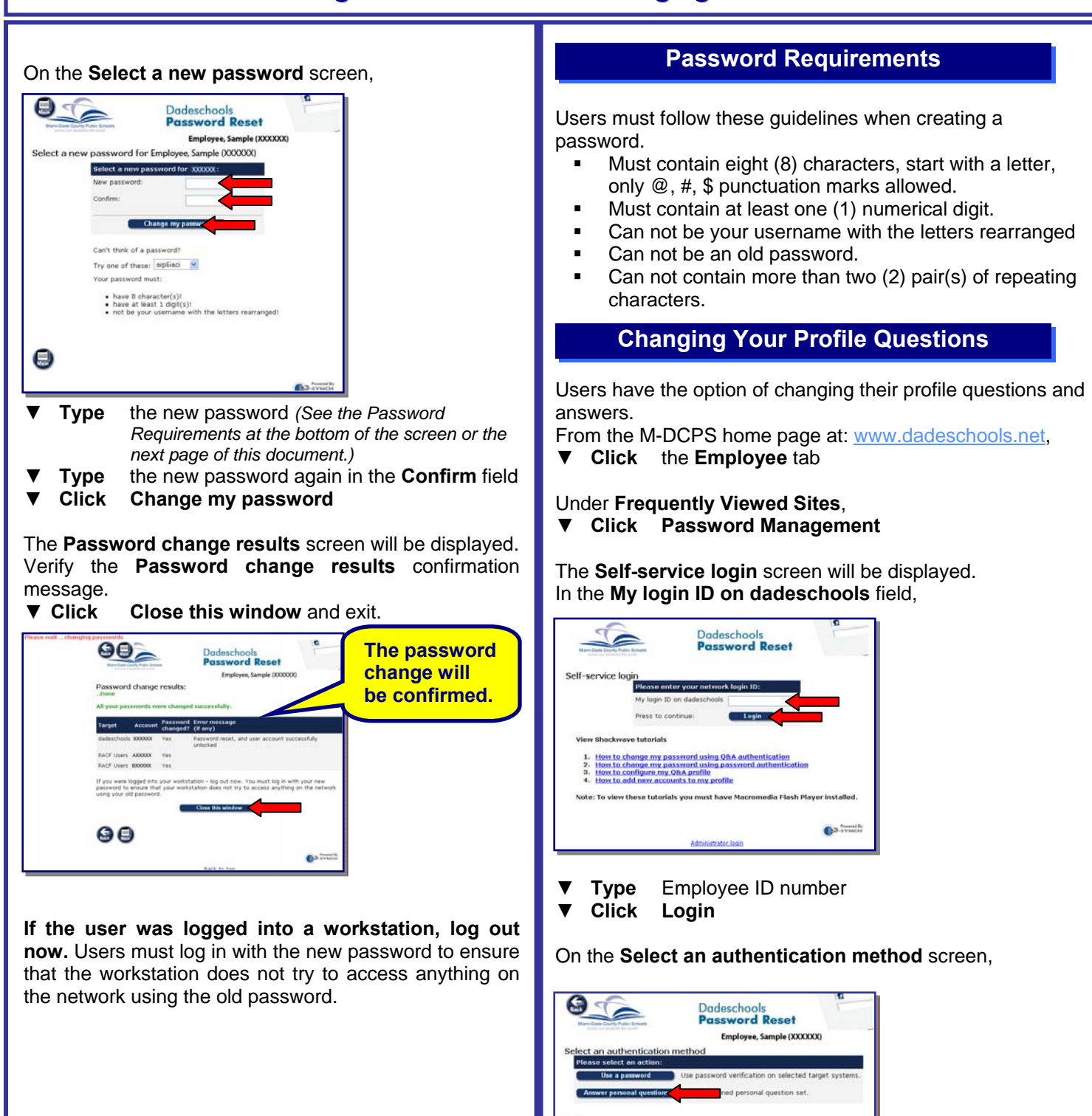

G

**▼ Click Answer personal questions** (or **Use a password**)

The **Challenge-response** screen will be displayed.

 $\bullet$ 

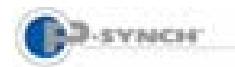

#### Ì Self-Service Password Reset & Synchronization Resetting Your Password & Changing Profile Questions

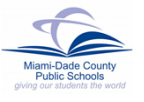

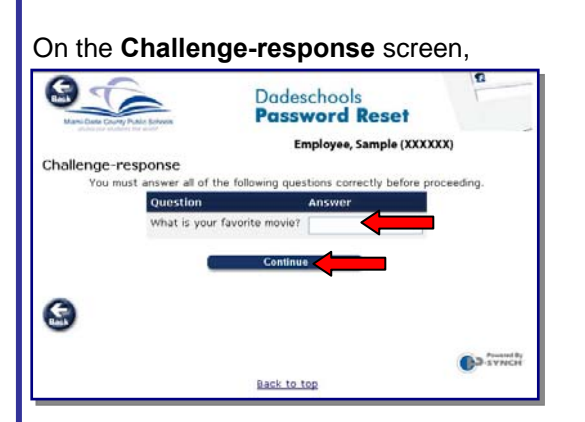

**Type** the answer to the question displayed<br>**Click Continue ▼ Click Continue**

The **What would you like to do?** screen will be displayed.

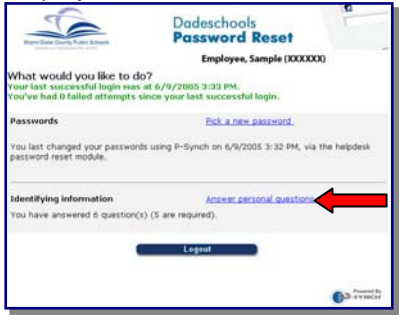

**▼ Click Answer personal questions**  The **Your current challenge response Q & A** screen will be displayed.

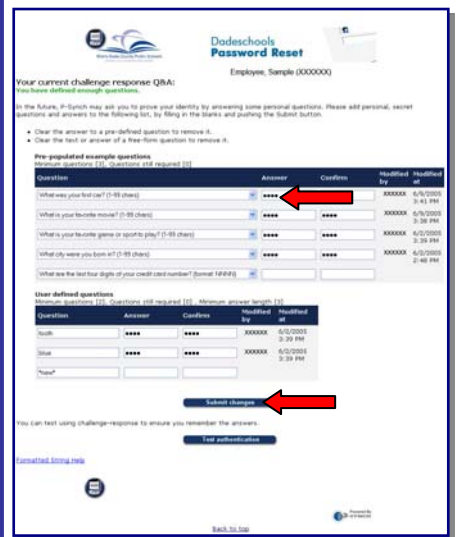

On **Your current challenge response Q & A** screen, using the space bar,

- **Clear** the answer to a pre-defined question to remove it.
- **Clear** the text or answer of a free-form question to remove it.

From the drop-down menu of each field,

- **Select** a question
- **▼ Type** the answer in the **Answer** field
- **▼ Type** the answer again in the **Confirm** field
- **▼ Click Submit changes**

The confirmation message will be displayed showing the changes that were made.

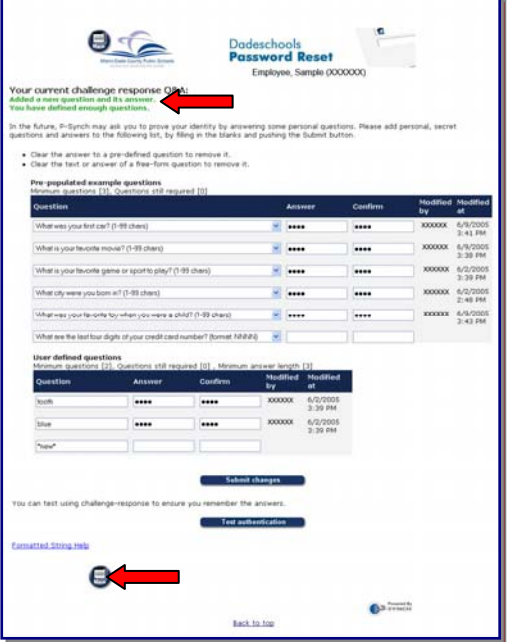

- **▼ Click Main** button to return to the **What would you like to do?** screen
- **▼ Click Logout**

### **Whom to Call for Assistance**

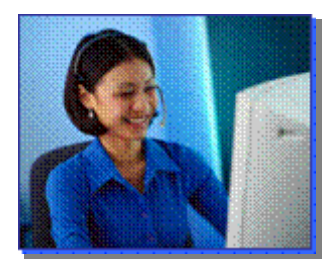

For additional assistance with Self-Service Password Reset, contact *Information Technology Services, Help Desk* at (305) 995-3705.